# **AccountPlus Collabria Credit Card in MemberDirect**

### **AccountPlus - Collabria Credit Card allows members to**

- Link their primary Collabria Credit Card to MD online banking account
- Delink their primary Collabria credit card from MD online banking account
- View their Collabria credit card transaction history, and
- Single sign on to Collabria's online portal MyCardInfo.

#### *Not available for MemberDirect Small Business users*

# **Navigation**

#### **From Left Navigation menu**

- 1. Login Online Banking
- 2. From the left navigation menu, select Account Services
- 3. Select Manage Partner Accounts menu item under Account Services
- 4. on Manage Partner Accounts page, locate "Collabria Card" link under Link a Credit. Click "Collabria Card" link
	- Home | In Our Community | Becoming a Member | About Us | Careers | Find Brancl East Kootena MMIT **REDIT UNION Credit Card Products and Online Banking Online Banking**  $\mathbf{I}$ **Services** Home (Personal Banking) ▶ Online Banking ▶ Account Services ▶ Manage Partner Accounts Print This Page | Online Banking Help  $\triangleright$  My Accounts  $\blacktriangleright$  Payments **Manage Partner Accounts**  $\blacktriangleright$  Transfers If you have accounts at any of the service partners listed below, you can establish links with those **v**Account Services accounts to view transaction history, balances and account details in your online banking at East Kootenay Community Credit Union, providing you with a more complete picture of your finances.  $\triangleright$  Order Cheques ► Stop Cheques To link accounts, click on the appropriate organizations below: Add/Modify Mobile Banking **Link a Credit Card** Set up CRA direct deposit for individuals (CERB/CESB) Collabria Credit Card ► Canada Emergency Business Account (CEBA) Manage Partner Accounts ► Add/Remove Collabria Credit Cards ► Mobile Banking App Messages and Alerts

#### **Linking Collabria Credit Card**

- 1. Accept Terms and Conditions by clicking "I Agree" button
- 2. Enter applicable 16 digits Card Number and 3 digits CVV
- 3. Click "Link Card" button
- 4. If the card you are trying to link is already linked, system will throw an error message stating that card is already linked.
- 5. And if not then, you will be presented with linking Receipt page
- 6. Navigate back to Collabria Cards section on Account Summary page
- 7. Observe that the newly linked Collabria card is listed with the card name, the last four digits of the primary card number and its balance
- $\blacktriangleright$  My Accounts
- $\blacktriangleright$  Payments
- Transfers
- **v** Account Services
- ► Order Cheques
- ► Stop Cheques
- Add/Modify Mobile Banking ► Set up CRA direct deposit for
- individuals (CERB/CESB) ► Canada Emergency Business
- Account (CEBA)
- **v** Manage Partner Accounts ► Add/Remove Collabria Credit<br>Cards

Profile and Preferences

last update; currency; and

- 
- ► Mobile Banking App  $\triangleright$  Messages and Alerts

Print This Page | Online Banking Help

## Add/Remove Collabria Financial Services Inc. ("Collabria **Financial") Credit Card Accounts**

You can now link your credit card(s) administered by Collabria Financial(your "Collabria Credit Card Account(s)") on the Account Summary page ("Credit Union Account") of your Credit<br>Union/caisse populaire's online banking website ("Online Banking Website"). Linking your Collabria Credit Card Account(s) also enables you to connect from the Online Banking Website to the MyCardinfo website and access your Collabria Credit Card Account(s)' information without<br>having to log in again. Set up is easy. All you have to do is:

Review and confirm your agreement to the Terms and Conditions specified below by clicking "I Agree" 2. Enter your Collabria credit card number and CVV.

Please note that you can only link a Collabria Credit Card Account to your Credit Union Account if you are the primary account holder.

**Terms and Conditions** 

1. You consent and authorize Collabria Financial to disclose to Central 1 Credit Union ("Central 1") your:

(i) financial information and data regarding your Collabria Credit Card Account(s), such as the Profile and Preferences and ate, description, amount, status, etc.); interest rate; date of the count balance: transaction details (transaction identification and date, description, amount, status, etc.); interest rate; da

(ii) your name, address, email, phone number, etc. (collectively the "Information") for the purposes of verifying your identity. linking and displaying your Collabria Credit Card Account(s)' information on your Credit Union Account to your/on the Online Banking Website and keeping your Information up-to-date on each of mycardinfo.com and the Online Banking Website (the 'Service")

You also consent and authorize Central 1 to disclose your Information to your Credit Union/caisse populaire and to Central 1's service provider, on a "need to know" basis, for the sole purpose of providing the Service.

Your information will not be disclosed to any other party without your prior consent.

2. When you link your Collabria Credit Card Account(s) to your Credit Union Account, Central 1, your Credit Union/caisse populaire and Central 1's service provider will use the Information for the sole purpose of providing the Service in respect of their privacy policies and practices. Anonymized or masked information can also be used to conduct analytics and reporting.

3. Please note that Collabria Financial is responsible for your Information until it is disclosed with your consent to Central 1, who will then be responsible in accordance with its privacy policy and practices.

4. You agree that the Collabria Credit Card Account(s) information presented on the Online Banking Website is for your convenience only and is not intended to represent or replace your official Collabria Credit Card Account(s) statement(s), which you will continue to receive from Collabria Financial. Collabria Financial bear no responsibility or liability in connection with the Information displayed on the Online Banking Website.

At any time, you may withdraw your consent as described above by de-linking your Collabria Credit Card Account(s) from your Credit Union Account using the applicable procedure described on the Online Banking Website. Therefore, you will no longer be able to view your Collabria Credit Card Account(s) on the Online Banking Website.

By clicking on the 'I Agree' button below, you hereby consent, acknowledge and agree to the foregoing Terms and Conditions to link your Collabria Financial Account(s) to your Credit Union Account.

I Agree

Cancel

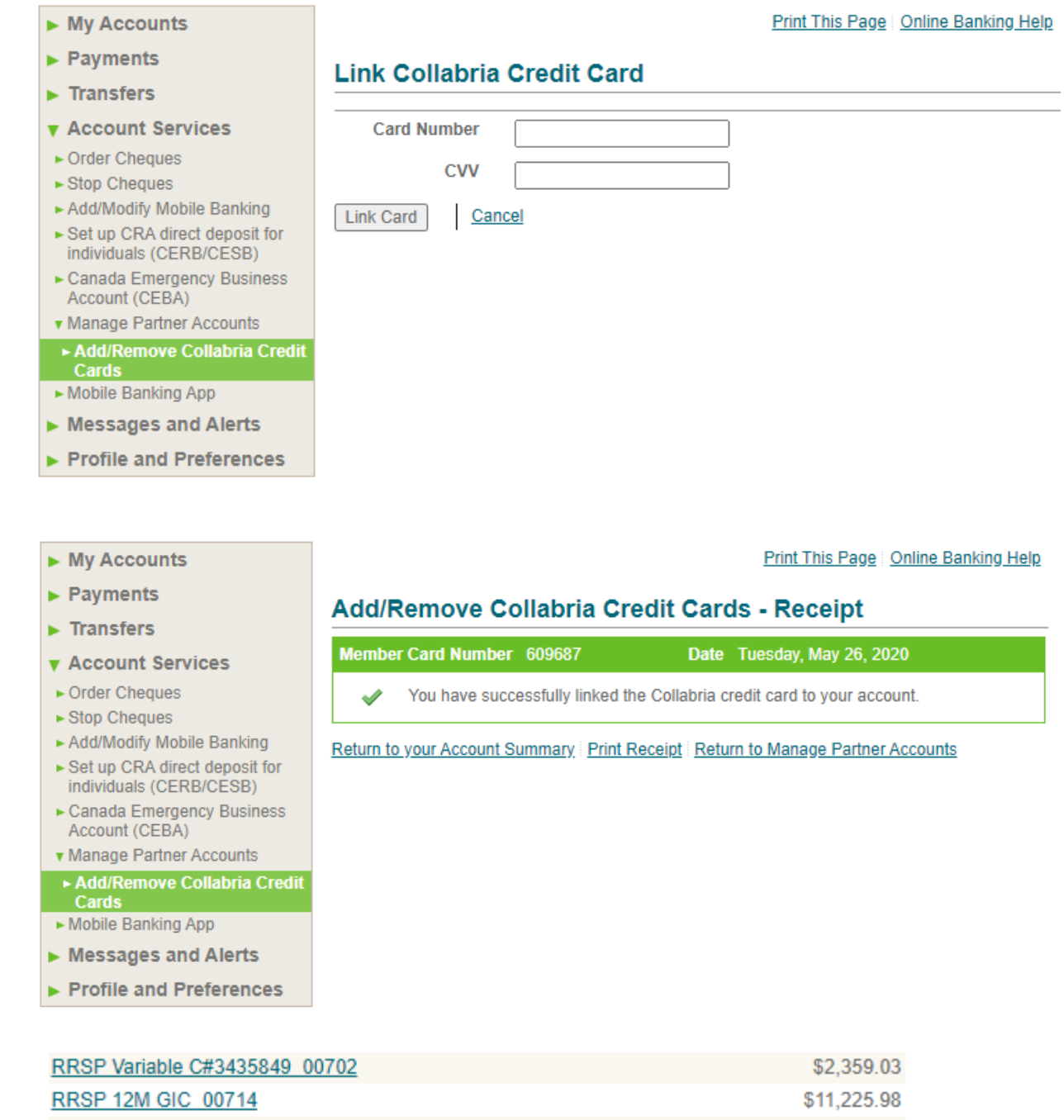

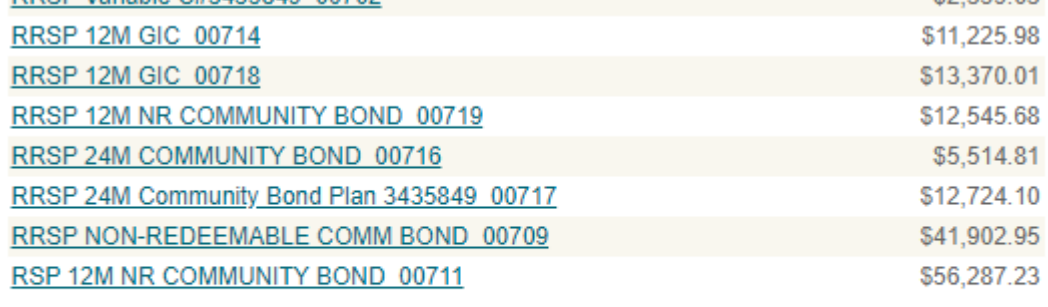

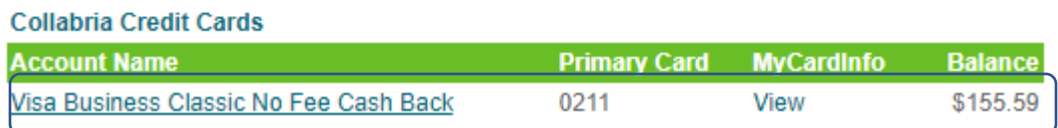

#### **Delinking Collabria Credit Card**

- 1. Login Online Banking
- 2. Navigate to Account Services, then Manger Partner Accounts
- 3. Click "Collabria Card" link
- 4. Click "Remove" link for the desired card listed in the table
- 5. on Remove Collabria Card page, click "Remove Account" button
- 6. you will be presented with delinking Receipt page

#### **Viewing Collabria Credit Card Transaction History**

- 1. on Account Summary page, click applicable linked Collabria Card Name under Collabria Cards section
- 2. you will be directed to Transaction History page which displays related transactions under the master card account.

i.e. if multiple cards are under the same master card account (primary, secondary, other), last four digits of the cards are displayed along with the Client Name, Card Name.

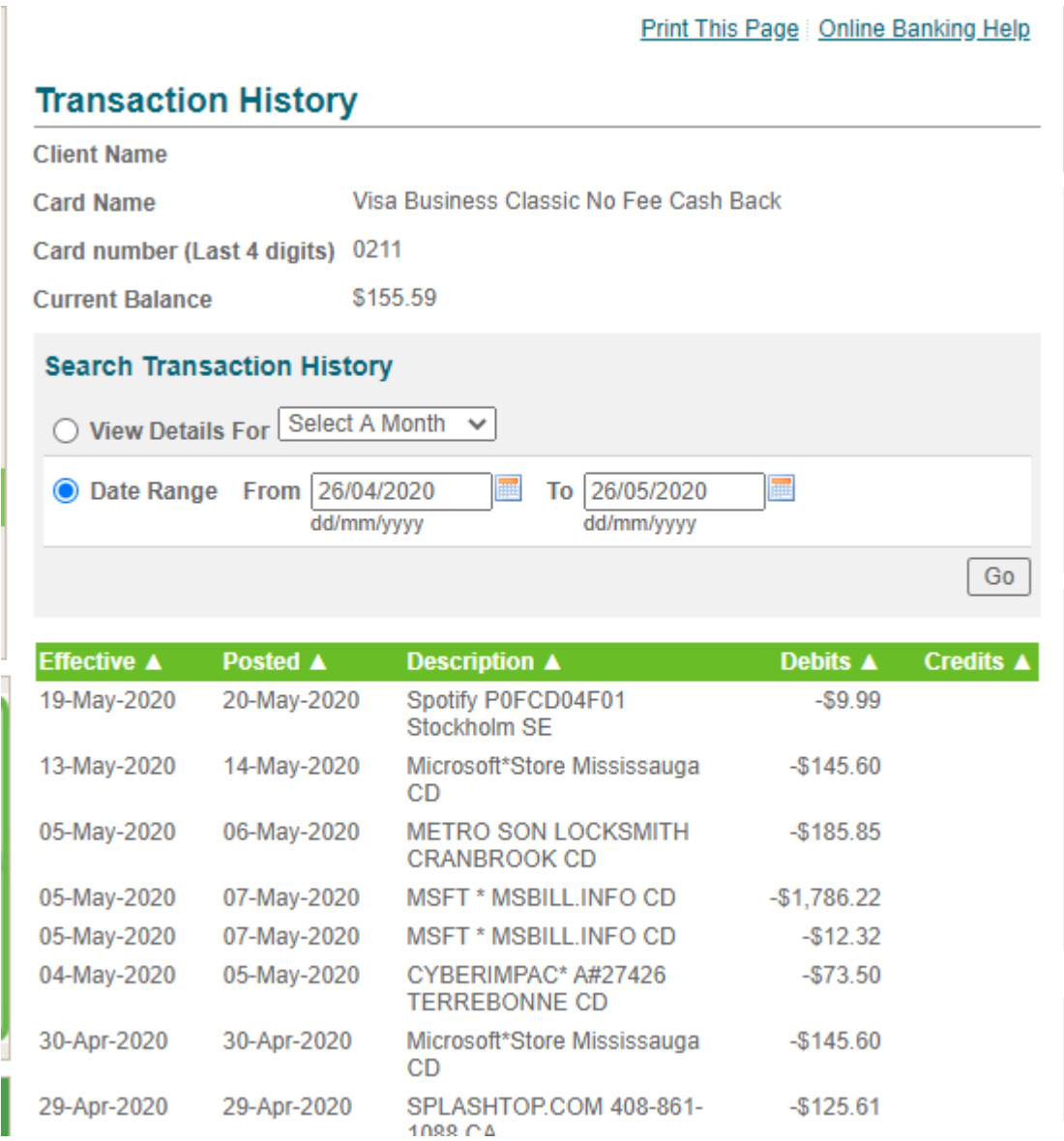

#### **Single Sign On to MyCardInfo page**

- 1. on Account Summary page, scroll down to Collabria Cards section
- 2. on the linked card row, under MyCardInfo column click the View link
- 3. a new tab opens for MyCardInfo page already logged in for the card ending with xxxx <last four digits of the applicable card>
- 4. When "LOG OUT" link at the top right corner of the screen is clicked, the user is logged out from MyCardInfo page.

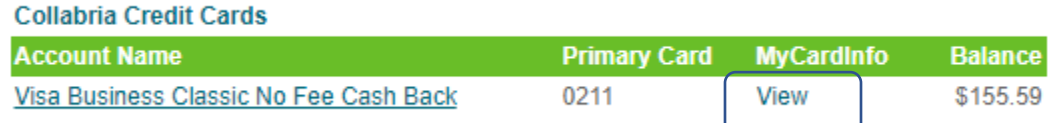

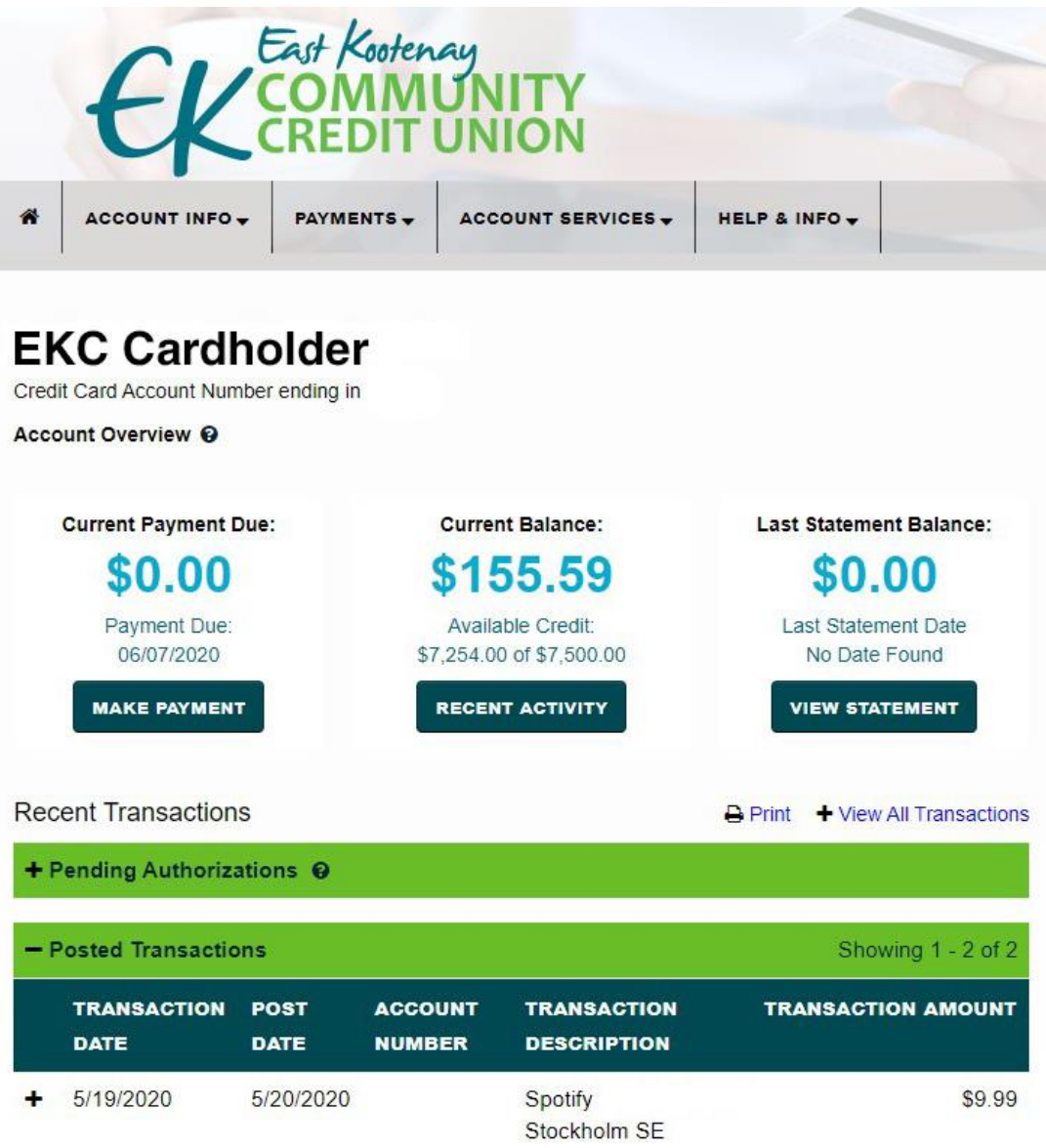